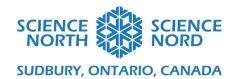

# Exploring Codeblocking in Tinkercad

# Gr. 7 - Understanding Structures & Mechanisms

# **Codeblocking Introduction**

#### **Codeblock Section**

- https://www.tinkercad.com/#/
- Login to your teacher account and select "codeblocks"
- You will be directed to a design area which allows you to select a variety of designs already coded select one to view the process

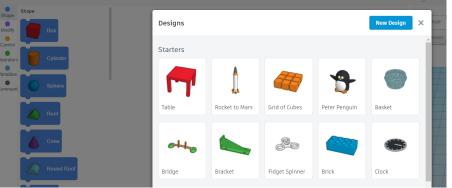

• There are a variety of buttons on the top right which allow you to speed the process, pause it, stop it - as well as to export as a specific file, and share in a variety of ways. Play around with those options in the starter design you chose (e.g. table):

and hold and manipulate different directions):

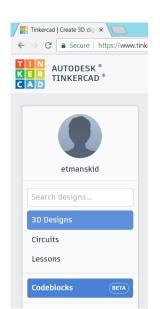

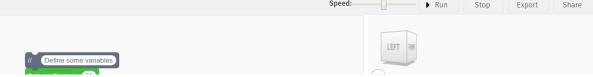

• Take a look at the right side which has the plane where designs will be built - you can click on the cube to adjust the angle that you view the design as well as zoom in and out (e.g. click

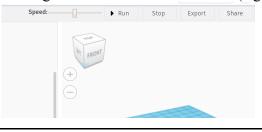

### Menu & Table Example

- On the left you will see a **menu**: blue = shape, purple = modify, orange = control, etc
- In the coding section, you will notice that some comments (grey) have been added in to help explain the process:
  - this photo shows some basic guidelines through the Tinkercad example

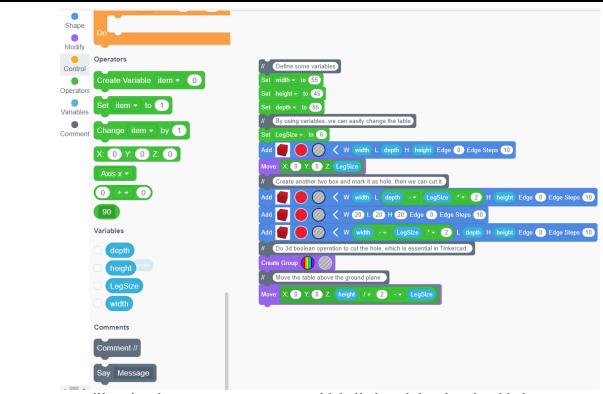

- you will notice that parameters are set and labelled, and then box is added
  - o the box is then moved to the height of the leg size to be on top of the design area
  - o two "holes" are then added, each at a 90 degree angle to one another
  - the objects are grouped, and then raised to create the holes
- Defined variables
  - variables become set in the green colour (OPERATORS) through a drag and drop menu (see arrow)
  - e.g. the WIDTH gets named in the operators (green) and then in the Variables menu area (blue), "width" is there, able to be dragged and dropped into modifications or operators

#### **Designing Your Own Object - chair**

- Choose the Table from the main
  Codeblock designs menu (you will
  be able to edit this code, or follow
  the finished example here to start from scratch)
- You can **edit the name** of the item at the top by pressing the pencil next to the name already given
- Adjust the **grid view** to your preference by clicking and move the box that says "top, side, etc"
- Start by **defining some variables** of your chair
  - o if you chose to add on to the table design, you will notice that "depth" is used; you may want to adjust this variable back to length (which it is representing)
  - o you will notice that clicking where the variable is named, two options in another

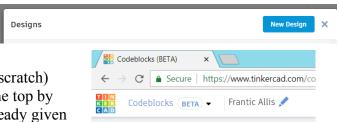

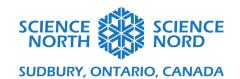

language are seen; the first changes the name, the second deletes that variable

• These variables have now shown up in the menu section

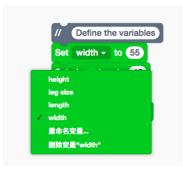

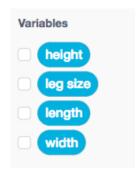

## • Personalizing the Code

• Adjust where some of the **comments** (grey) are to help guide you during each step (e.g. re-word, adjust where comments are located to suit your preference)

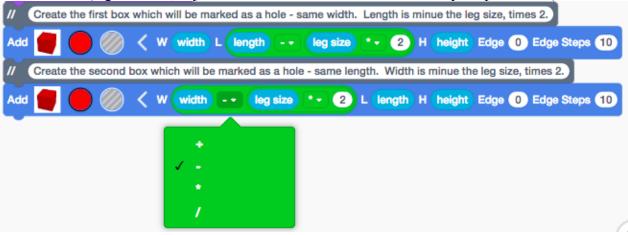

- o note make sure to click the grey/lined circle, that is what turns the shape transparent (into a hole)
- o see how the second hole box now has the width minus the leg size, multiplied by 2
- o to allow for the change in width, length or height, an **operator** has been chosen from this menu
  - this can be dragged and dropped into any block code which as a white circle (e.g. you can drag any pre-defined variables into this operator and then clicking on the drop down menu with the +, you can choose an arithmetic function (e.g. +, -, \*, /)
- o add in the back of the chair, moving it to the appropriate location and the moving the entire object to the top of the plane
  - you may want to adjust sizes as needed

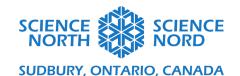

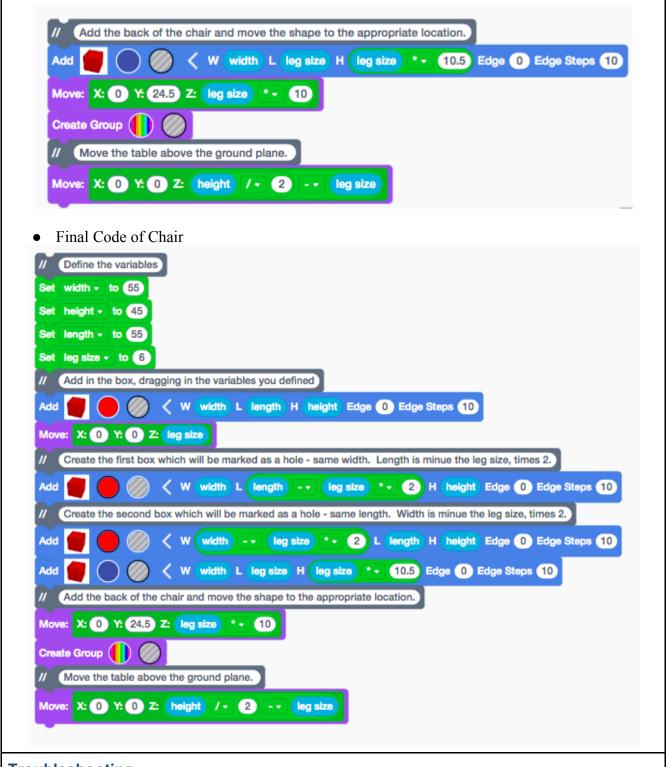

#### **Troubleshooting**

- **Sizing** if you find the sizes, shapes, or movements are not working properly, try to close the page an open back up again
  - o also, you may use decimals test and re-test a variety of size options

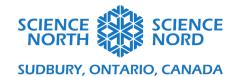

• **Re-cycle** - if you find it is hard to code an object, try to use some pre-existing items and make adjustments as necessary